# Securakey) Access Control

Using the SK-LAN Installer **Connect to a LAN**

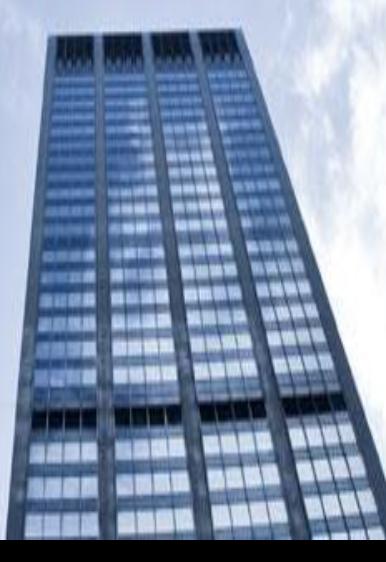

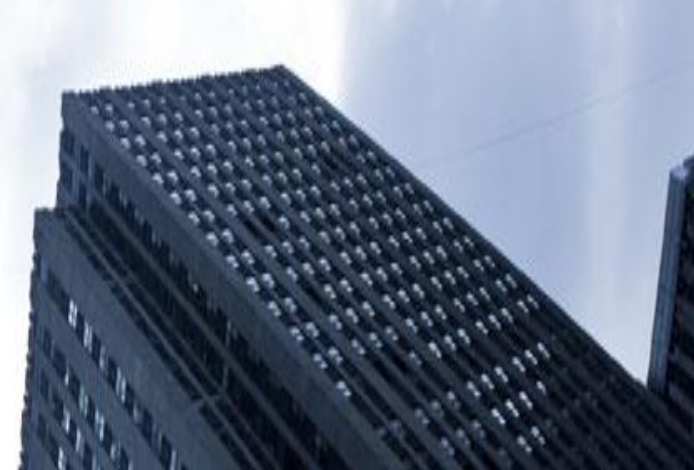

## SK-LAN Installer

Secura Key LAN Installer allows you to configure or update IP addresses in the SK-ACPE or SK-MRCP (NOVA.16) control panels over the network.

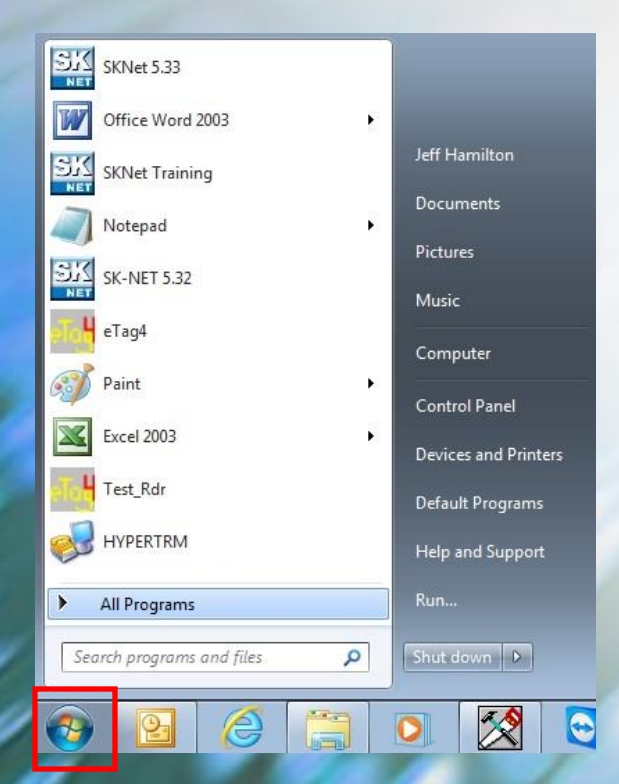

### Left click on the windows start button and select All Programs

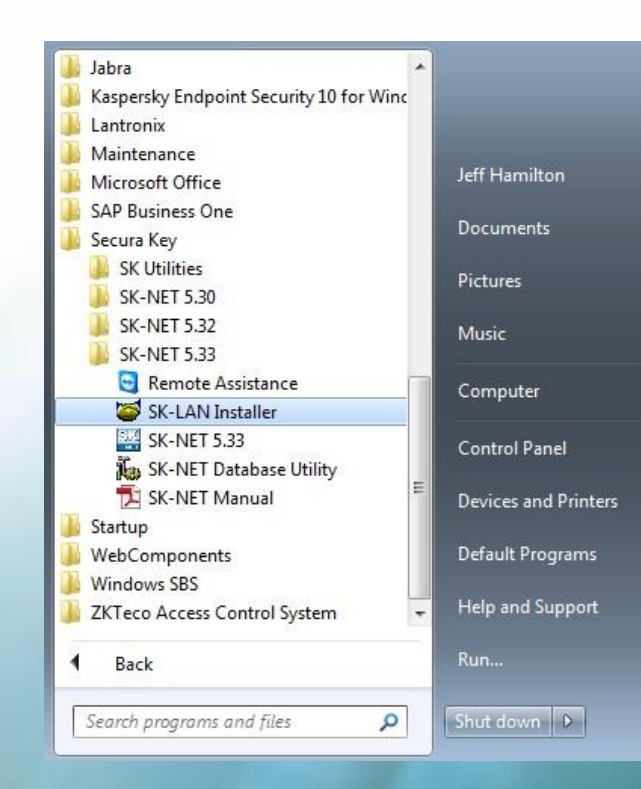

### Expand the Secura Key folder and select the SK-LAN Installer

### SK-LAN Installer

#### **Each panel (Nova 16 and SK-ACPe) can connect to a Local Area Network by using the Built-in Ethernet Connection**

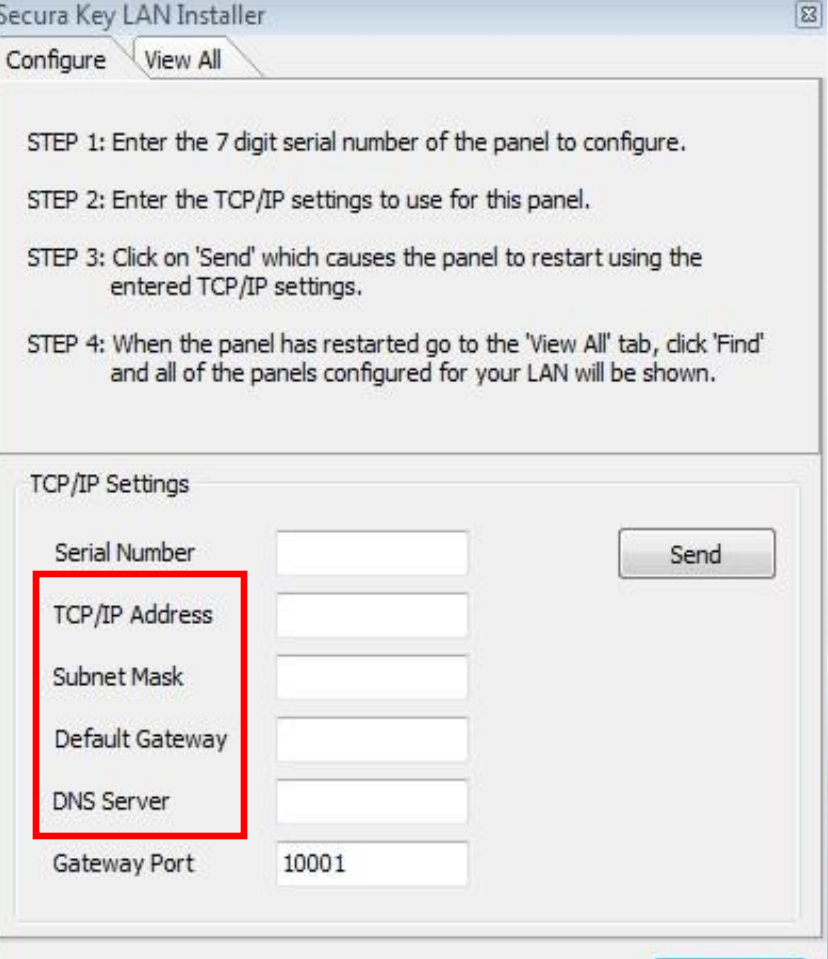

Close

- **Gather this information from the IT department**
- Connect the Ethernet connection from their network to the control board
	- Enter the Serial Number of the SK-ACPE or Nova 16 control board
	- $\checkmark$  Enter the Static IP address
	- $\checkmark$  Enter the Subnet Mask
	- $\checkmark$  Enter the Default Gateway

**Please Note:** 

**ipconfig/all**

- $\checkmark$  Enter the DNS Server
- **Click on the Send button to make the changes**

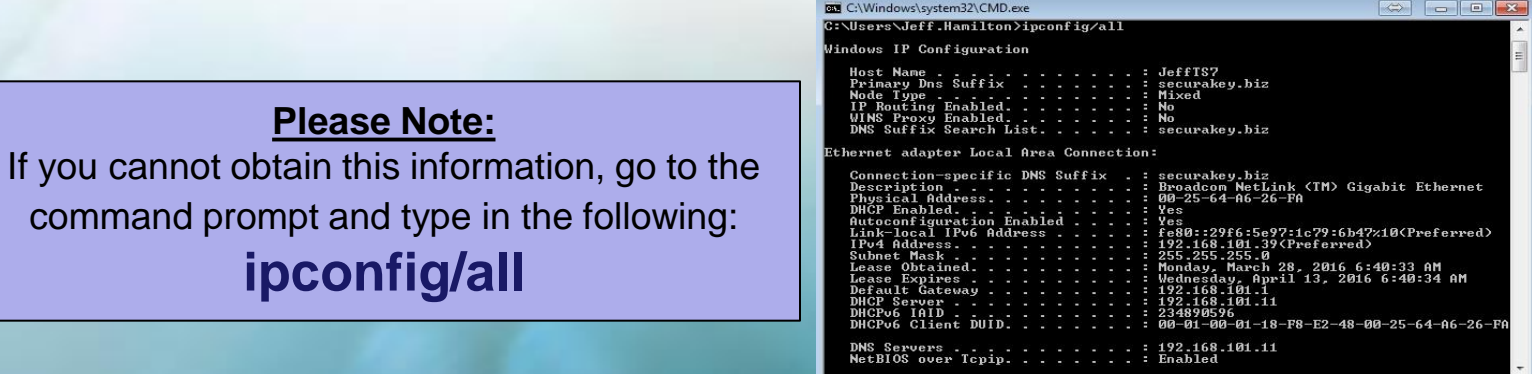

### SK-NET LAN Connection

- $\checkmark$  To verify that the setup was successful, select the **View All** tab
- $\checkmark$  Next select the **FIND** icon
- $\checkmark$  Check to see the static IP/LAN address and serial number connection is showing

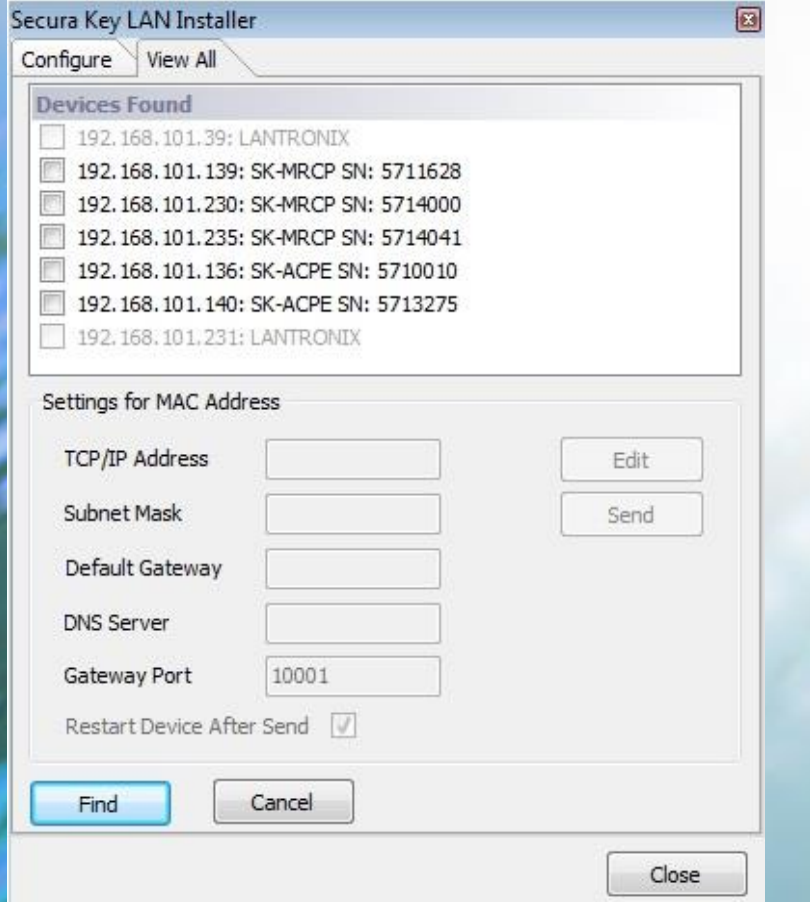

#### **In SK-NET, setup the LAN connection**

 $\checkmark$  Right click on the connection group, select properties

 $\checkmark$  Select the **Edit** icon, enter the static IP/LAN address

 $\checkmark$  Apply, then connect

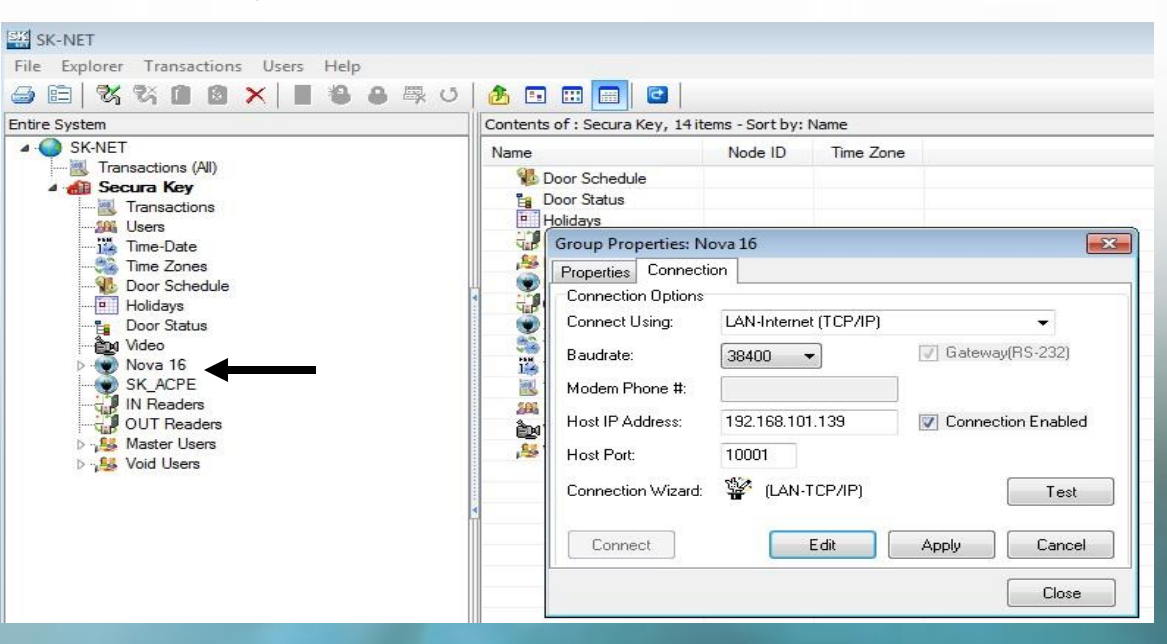

## Securakey))...Thank you for your time

www.securakey.com